# **JY997D29501C**

# **MITSUBISHI** Changes for the Better GT10-LDR Memory loader USER'S MANUAL Manual Number JY997D29501C GOTiaaa Date Nov 2008 This manual describes the part names, dimensions, mounting, and

specifications of the product. Before use, read this manual and manuals of relevant products fully to acquire proficiency in handling and operating the product. Make sure to learn all the product information, safety information, and .<br>precautions.

And, store this manual in a safe place so that you can take it out and read it whenever necessary. Always forward it to the end user. Registration

The company name and the product name to be described in this manual are the registered trademarks or trademarks of each company.

Effective Nov 2008

Specifications are subject to change without notice.

**Safety Precaution** (Read these precautions before using.)

Before using this product, please read this manual and the relevant manuals introduced in this manual carefully and pay full attention to safety to handle the product correctly.

The precautions given in this manual are concerned with this product. In this manual, the safety precautions are ranked as "DANGER" and "CAUTION".

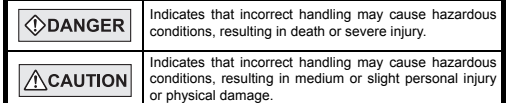

Depending on circumstances, procedures indicated by "CAUTION" may also be linked to serious results.

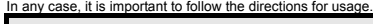

**MOUNTING PRECAUTIONS / CAUTION** 

• Use the memory loader in the environment that satisfies the general specifications described in GT10 User's manual. Never use the product in areas with excessive dust, oily smoke, conductive dusts, corrosive gas (salt air, Cl2, H2S, SO2 or NO2), flammable gas, vibration or impacts, or exposed to high temperature, condensation, or rain and wind. Not doing so can cause an electric shock, fire, malfunction or product damage or deterioration.

#### **STARTUP/MAINTENANCE**   $\triangle$ CAUTION **PRECAUTIONS**

- Do not disassemble or modify the memory loader.
- Doing so can cause a failure, malfunction, injury or fire. · Do not touch the conductive and electronic parts of the memory loade directly. Doing so can cause a memory loader malfunction or failure.
- When unplugging the cable connected to the GOT, do not hold and pull the cable portion. Doing so can cause the memory loader or cable to be damaged or can cause a malfunction due to a cable connection fault.
- Do not bent at a sharp angle or tie the memory loader cables. Doing so can cause the breaking of the cables.

#### **ACAUTION DISPOSAL PRECAUTIONS**

• When disposing of the product, handle it as industrial waste.

**TRANSPORTATION**   $\triangle$ CAUTION **PRECAUTIONS**

• Make sure to transport the memory loader and/or relevant unit(s) in the manner they will not be exposed to the impact exceeding the impac resistance described in the general specifications of this manual, as they are precision devices. Failure to do so may cause the unit to fail.

### **Associated Manuals**

The following manuals are relevant to this product. When these loose manuals are required, please consult with our local distributor.

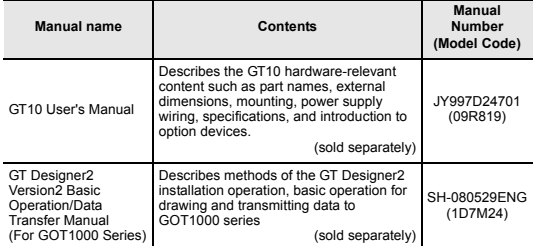

# **Bundled Items**

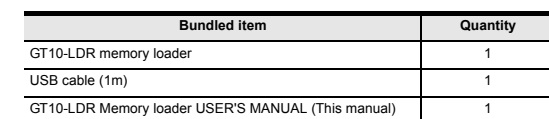

#### **1. Overview**

GT10-LDR memory loader is the memory transfer module that reads/writes the data to GT10 or between a PC (GT Designer2 Ver.2.77F or later) and GT10-LDR.

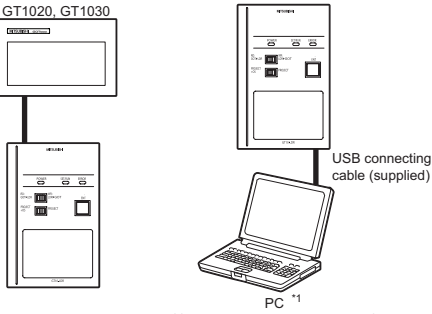

(GT Designer2 Ver.2.77F or later)

\*1 When GT10-LDR is connected to a PC via the USB hub, the power supply of the USB hub must be supplied by the AC adopter of the USB hub. GT10-LDR connected to the USB hub may not work properly depending on the PC environment. In the case, connect the GT10-LDR directly to the USB port on the PC.

# **2. Specifications**

### **2.1 General Specifications**

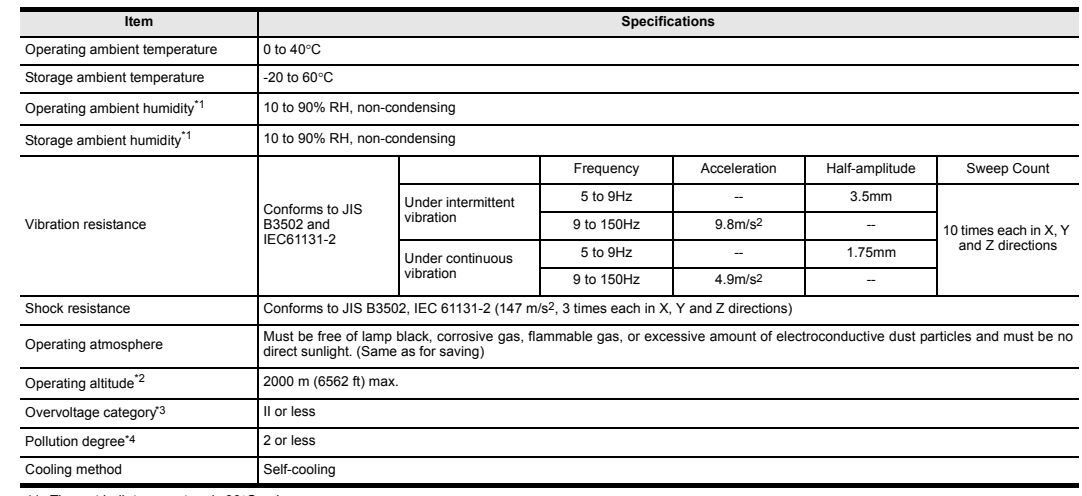

\*1 The wet bulb temperature is 39°C or less.

\*2 Do not use or store the GOT under pressure higher than the atmospheric pressure of altitude 0m (0ft.). Failure to observe this instruction may cause a malfunction.

\*3 This indicates the section of the power supply to which the equipment is assumed to be connected between the public electrical power distribution network and the machinery within the premises.

**2.3 Communication Specifications**

GOT communication

PC communication

Input power supply voltage

**Item Specifications** 

Conforming to RS232 Transmission speed :115,200bps Connector shape : MINI DIN 6Pins (Male)

speed is 115.200bps.)<br>Connector shape

**Item Specifications** 

power) Fuse **Fuse** - The second state of the second state of the second state of the second state of the second state of the second state of the second state of the second state of the second state of the second state of the seco Power consumption 0.7W (140mA/DC5V) or less

DC5V (DC4.75 to 5.25V)

Conforms to USB2.0 (Full speed is supported.) (Performs the conversion between USB and serial in GT10-LDR. After serial conversion, transmission

Supplied from the GOT or PC (Supplied from bus

C<sub>2</sub><br>USB MINI-B 5Pins (Receptacle)

**2.4 Power Supply Specifications**

Category II applies to equipment for which electrical power is supplied from fixed facilities.

The surge voltage withstand level for up to the raged voltage of 300 V is 2500 V.

\*4 This index indicates the degree to which conductive material is generated in the environment where the equipment is used.<br>In pollution degree 2, only non-conductive pollution occurs but temporary conductivity may be pro

### **2.2 Performance Specifications**

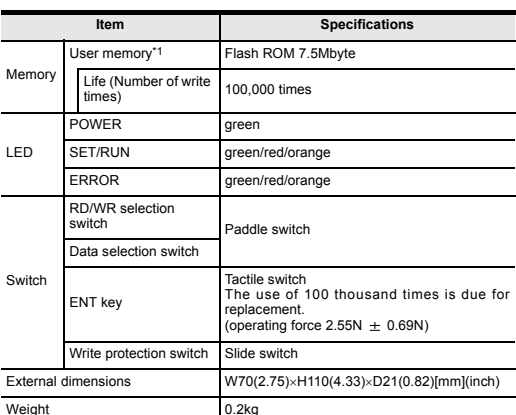

### \*1 ROM in which new data can be written without deleting the written data.

# **3. External Dimensions**

 $\overline{\mathbb{C}}$ 

 $\boxed{1}$  (18-GOT

 $\overline{1}$   $\overline{1}$   $\overline{$ 

 $MTSUBSH$ 

 $\Box$ 

70 (2.75")

110 (4.33")

 $110(4.33")$ 

 $| \widehat{\circ}$ 

14 (0.55")

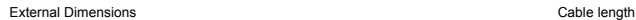

# **5. LED lighting specification**

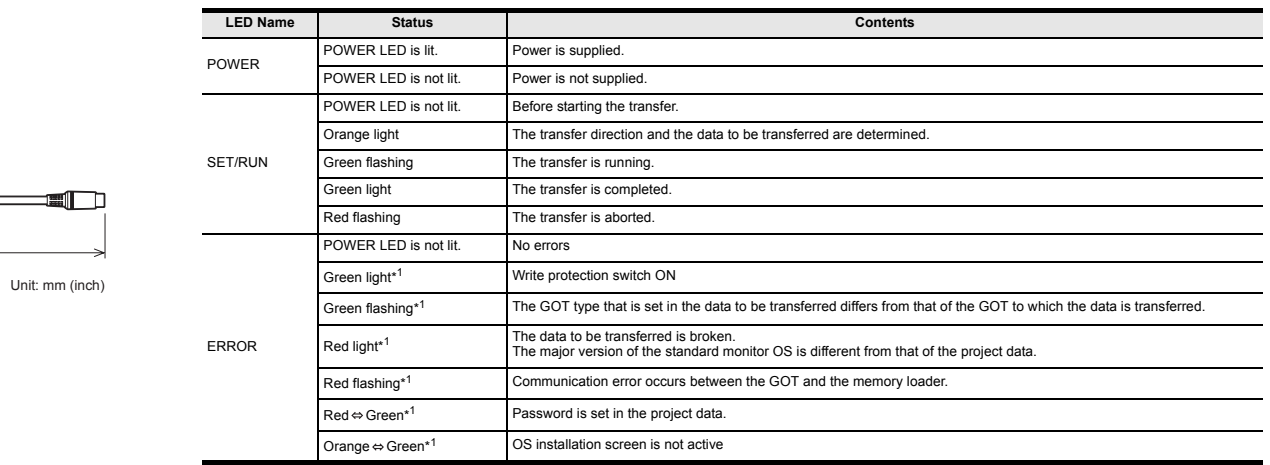

 $\overline{\phantom{0}}$ 

\*1 An error message appears on the GOT screen. Apply remedies according to the display. Refer to the "Chapter 12 Troubleshooting" for details on handling errors.

# **6. Switch operation specification**

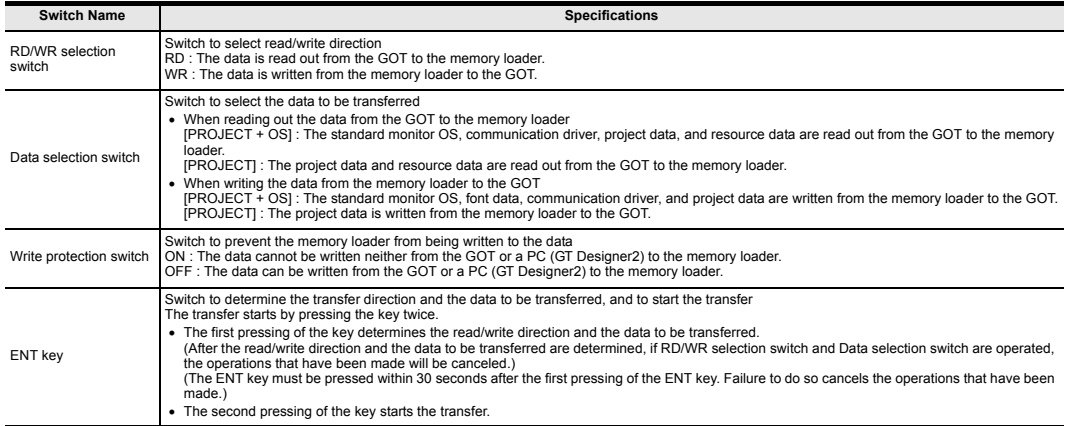

\*1 When the standard monitor OS and communication driver are transferred from the memory loader to the GOT, starting up the GOT with OS installation screen is required.

# **4. Part Name**

 $\overline{a}$ 

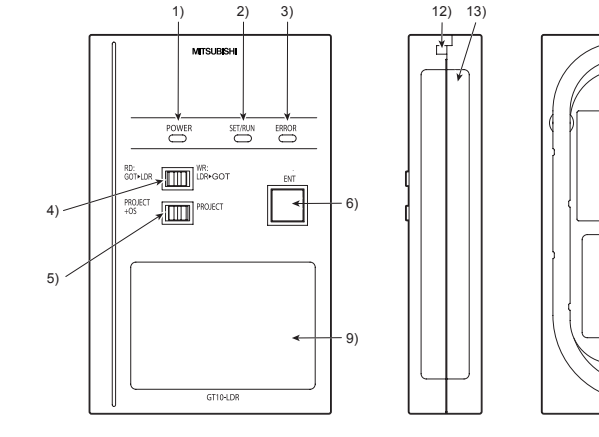

Unit: mm (inch) Weight: 0.2kg

90 (3.54")

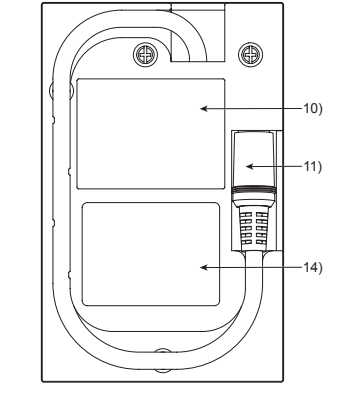

240 (9.44")

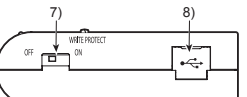

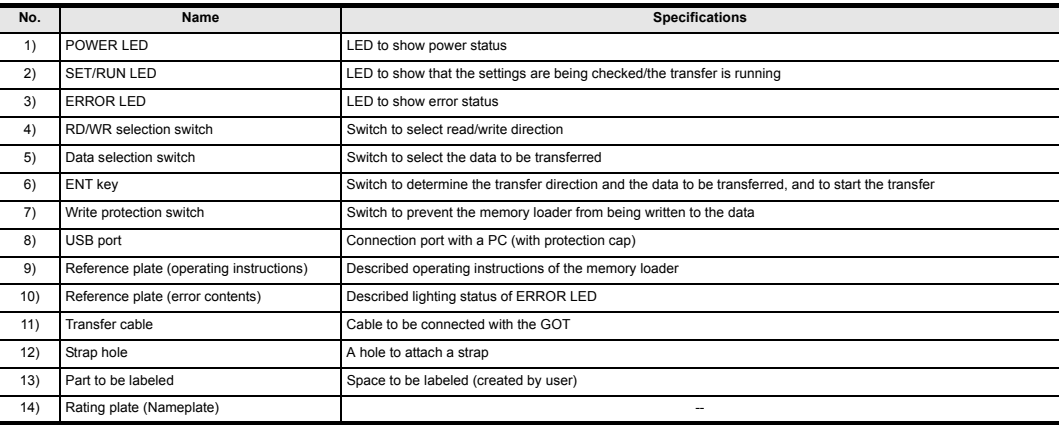

# **7. Function specification**

# **7.1 Transfer function**

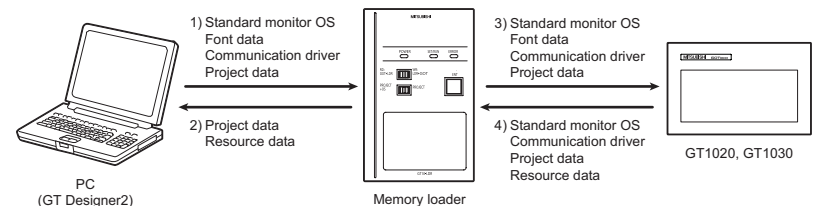

(GT Designer2)

 $\bigcirc$ : Available to transfer  $\times$ : Unavailable to transfer

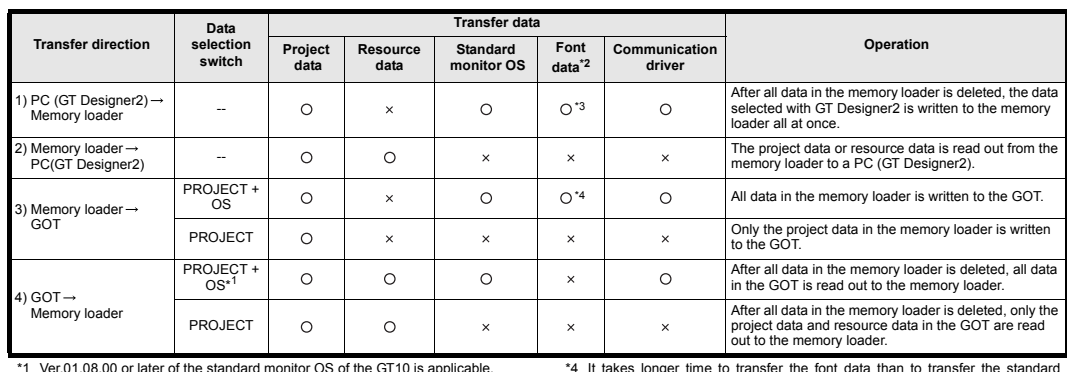

\*2 Ver.01.11.00 or later of the standard monitor OS of the GT10 is applicable.

\*3 Ver. 2.91V or later of GT Designer2 is applicable.

### **7.2 Password reset function on the GOT**

When reading out the project data from the memory loader, if the password is set in the project data, password entry screen will appear on the GOT. After entering the password, password is reset by pressing the ENT key on the screen. The data will be transferred from the GOT to the memory loader. The operation procedure is described below.

When this function is used, Ver.01.08.00 or later of the standard monitor OS of the GT10 is required.

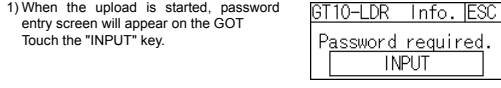

2) After inputting password, touch the "ENT" key.

3) When the password matches, a message notifying Password correct is display. Touch the  $\boxed{\mathsf{ESC}}$  button to close the screen.

When the password does not match, an error message is displayed. If  $\overline{OK}$  button is touch it returns to the password input screen again.

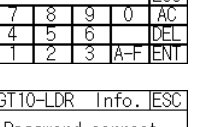

 $+ + +$ 

**INPUT** 

Password correct

PASSWORD IS INCORRECT.

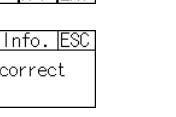

<u>nk</u>

**7.3 Error display function**

monitor OS and communication driver.

If an error occurs between the GOT and the memory loader during the transfer, an error message will appear on the GOT screen. Apply remedies according to the display.

(It takes approximately 1 minute and 45 seconds to transfer "Standard monitor OS + Communication driver". It takes approximately 8 minutes to transfer "Standard monitor OS + Communication driver + Font data".) Japanese (supporting Europe) is installed in the GT10 before shipment from

It is not necessary to transfer the font data when the used font is not changed.

### Chapter 12 Troubleshooting

the factory.

Turning OFF and ON the power or touching the screen will close the error message screen.

When this function is used, Ver.01.08.00 or later of the standard monitor OS of the GT10 is required.

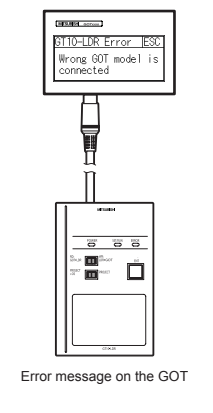

### **8. Installation of Driver, Setting Software**

When the communication between a PC (GT Designer2 Ver.2.77F or later) and the memory loader is performed, driver installation, communication port setting is required.

### **8.1 Driver installation**

When the communication between a PC (GT Designer2) and the memory loader is performed, driver installation is required. Refer to the following manual for details about driver installation.

GT Designer2 Version n Basic Operation/Data Transfer Manual

### **8.2 Confirmation of communication port**

Windows® XP example follows.

- In Windows<sup>®</sup> XP, click [ Start ]  $\rightarrow$  [ Settings ]  $\rightarrow$  [ Control Panel ]  $-$ [ Peformance and Maintenance ] → [ System ] → [ Hardware ] → [ Device<br>Manager (D) ] and the window below will be displayed. Please confirm the COM number to which the USB driver is allocated (COM and LPT).
- If using Windows® 98, Windows® 98SE, Windows® Millennium Edition or Windows® 2000

A screen that is equivalent to the one below is displayed by clicking [ My Computer  $] \rightarrow [$  Control Panel  $] \rightarrow [$  System  $] \rightarrow [$  Device Manager  $]$  in the menu of the personal computer.

• If using Windows® Vista. A screen that is equivalent to the one below is displayed by clicking  $[ Start ] \rightarrow [ Control Panel ] \rightarrow [ Device Manager ]$  in the menu of the personal computer.

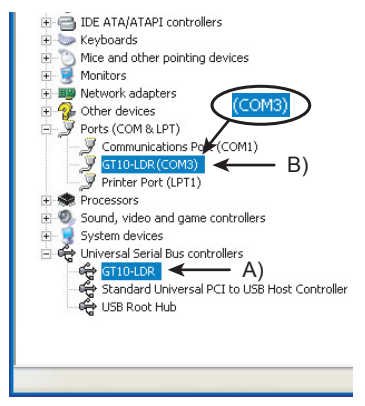

### **Check following:**

- GT10-LDR is indicated at A). - GT10-LDR (COM \*) is indicated at B).
- \* indicates the COM number used in Memory loader.
- Install the GT Designer2 again when  $\mathbf{F}$  is displayed.

Select the GT Designer2 COM number as the COM number currently assigned on the screen above.

### **8.3 Setting GT Designer2**

Click [ Communication ]  $\rightarrow$  [ Communicate with GT10-LDR ]  $\rightarrow$  [ Communication configuration tab ]. Select the same COM number as the COM number of the personal computer when the setting communication port screen appears.

Click [ Update ].

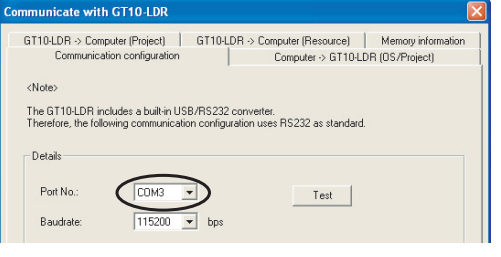

### **9. Transfer procedures between a PC and the Memory loader**

#### **9.1 To write the data from a PC (GT Designer2 Ver.2.77F or later) to the memory loader**

The standard monitor OS, communication driver, font data, and project data are written from a PC (GT Designer2) to the memory loader. The operation procedure is described below.

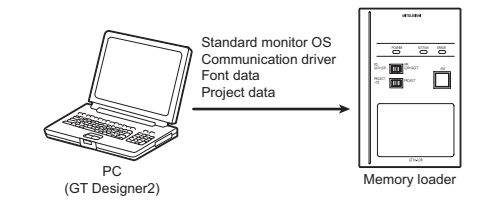

1) Turn OFF the Write protection switch.

2) Connect a PC (GT Designer2) to the memory loader with USB cable supplied. 3) Write the data from a PC (GT Designer2) to the memory loader.

Refer to the following manual for details about operating instructions of GT Designer2.

GT Designer2 Version n Basic Operation/Data Transfer Manual

#### **9.2 To read out the data from the memory loader to a PC (GT Designer2 Ver.2.77F or later).**

The project data and resource data are read out from the memory loader to a PC (GT Designer2). The operation procedure is described below.

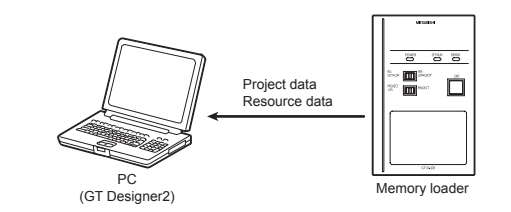

1) Connect a PC (GT Designer2) to the memory loader with USB cable supplied. 2) Select the data to be uploaded in a PC (GT Designer2) and read it out from the memory loader.

Refer to the following manual for details about operating instructions of GT Designer<sub>2</sub>

GT Designer2 Version <sub>D</sub> Basic Operation/Data Transfer Manual

### **10. To write the data from the Memory loader to the GOT**

The standard monitor OS, communication driver, font data, and project data are written from the memory loader to the GOT. The operation procedure is described below.

### **10.1 When the Data selection switch is [PROJECT + OS]**

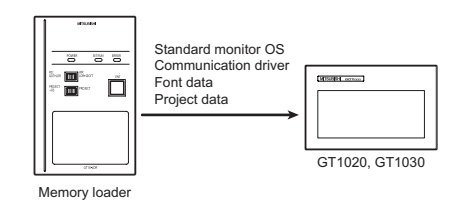

1) Connect the memory loader to the GOT.

2) Turn ON the GOT by pressing the lower right corner of the GOT. (The GOT startups with OS installation screen.)

The OS can be transferred from GT Designer2 Version2 without displaying the OS installation screen depending on the combination of the GOT and the standard monitor OS.

Refer to the following manual for details about OS installation screen.

### GT10 User's Manual

- 3) Set the Data selection switch to [PROJECT + OS] and the RD/WR selection switch to [WR], and select the data to be transferred and transfer direction.
- 4) Press the ENT key to determine the data to be transferred and transfer direction. (SET/RUN LED will be orange.)
- \*: If the next operation is not performed within 30 seconds after the ENT key is pressed, SET/RUN LED will be unlit, and the operations that have been made will be canceled.
- \*: When the Data selection switch or the RD/WR selection switch is operated, after the data to be transferred and the transfer direction are determined, the operations that have been made will be canceled.
- 5) Press the ENT key again to start the transfer. (SET/RUN LED will be green flashing.)
- 6) Turn OFF the GOT and remove the memory loader after the transfer is completed. (SET/RUN LED will be green flashing.)

Refer to the "Chapter 12 Troubleshooting" for details on handling errors during transferring.

### **10.2 When the Data selection switch is [PROJECT]**

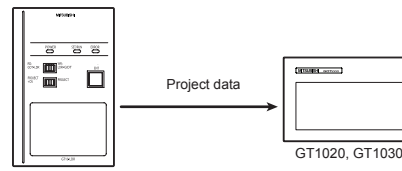

Memory loade

1) Connect the memory loader to the GOT and turn ON the GOT.

2) Set the Data selection switch to [PROJECT] and the RD/WR selection switch to [WR], and select the data to be transferred and transfer direction.

- 3) Press the ENT key to determine the data to be transferred and transfer direction. (SET/RUN LED will be orange.)
- \*: If the next operation is not performed within 30 seconds after the ENT key is pressed, SET/RUN LED will be unlit, and the operations that have been made will be canceled.
- \*: When the Data selection switch or the RD/WR selection switch is operated, after the data to be transferred and the transfer direction are determined, the operations that have been made will be canceled.
- 4) Press the ENT key again to start the transfer. (SET/RUN LED will be green flashing.)
- 5) Turn OFF the GOT and remove the memory loader after the transfer is completed. (SET/RUN LED will be green flashing.)

Refer to the "Chapter 12 Troubleshooting" for details on handling errors during transferring.

#### **11. To read out the data from the GOT to the Memory loader**

The standard monitor OS, communication driver, project data, and resource data are read out from the GOT to the memory loader. The operation procedure is described below.

# **11.1 When the Data selection switch is [PROJECT + OS]**

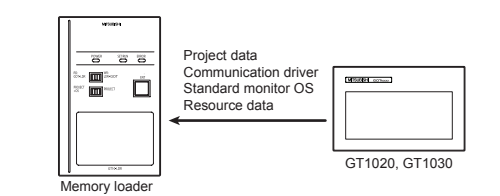

1) Turn OFF the Write protection switch.

2) Connect the memory loader to the GOT and turn ON the GOT.

3) Set the Data selection switch to [PROJECT + OS] and the RD/WR selection switch to [RD], and select the data to be transferred and transfer direction. 4) Press the ENT key to determine the data to be transferred and transfer direction.

(SET/RUN LED will be orange.) \*: If the next operation is not performed within 30 seconds after the ENT key is

pressed, SET/RUN LED will be unlit, and the operations that have been made will be canceled.

after the data to be transferred and the transfer direction are determined, the operations that have been made will be canceled.

flashing.)

completed. (SET/RUN LED will be green flashing.)

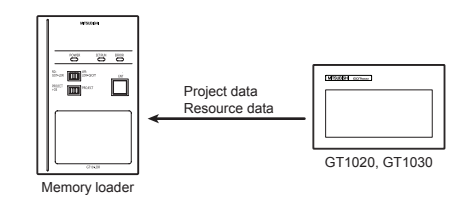

1) Turn OFF the Write protection switch.

- 2) Connect the memory loader to the GOT and turn ON the GOT.
- 3) Set the Data selection switch to [PROJECT] and the RD/WR selection switch to [RD], and select the data to be transferred and transfer direction.

4) Press the ENT key to determine the data to be transferred and transfer direction. (SET/RUN LED will be orange.) \*: If the next operation is not performed within 30 seconds after the ENT key is

pressed, SET/RUN LED will be unlit, and the operations that have been made will be canceled. : When the Data selection switch or the RD/WR selection switch is operated,

after the data to be transferred and the transfer direction are determined, the operations that have been made will be canceled.

5) Press the ENT key again to start the transfer. (SET/RUN LED will be green flashing.)

6) Turn OFF the GOT and remove the memory loader after the transfer is completed. (SET/RUN LED will be green flashing.)

Refer to the "Chapter 12 Troubleshooting" for details on handling errors during transferring.

# **12. Troubleshooting**

#### **12.1 GOT error message**

When communication between the GOT and the memory loader does not work, check the following contents depending on the GOT error messages.

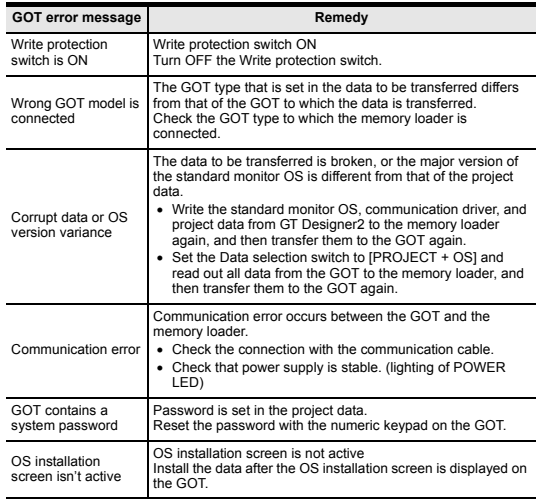

#### **12.2 LED display on the memory loader**

If communication cannot be established between the GOT and a PC using memory loader, confirm the following status by checking display LED in memory loader.

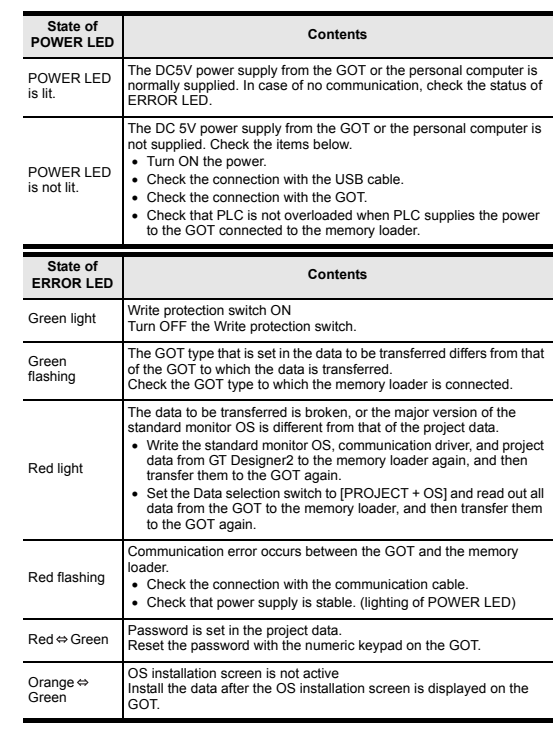

This manual confers no industrial property rights or any rights of any other kind, nor does it confer any patent licenses. Mitsubishi Electric Corporation cannot be held responsible for any problems involving industrial property rights which may occur as a result of using the contents noted in this manual.

#### **Warranty**

Mitsubishi will not be held liable for damage caused by factors found not to be the cause of Mitsubishi; opportunity loss or lost profits caused by faults in the Mitsubishi products; damage, secondary damage, accident compensation caused by special factors unpredictable by Mitsubishi; damages to products other than Mitsubishi products; and to other duties.

# **For safe use**

This product has been manufactured as a general-purpose part for general • industries, and has not been designed or manufactured to be incorporated in a device or system used in purposes related to human life.

• Before using the product for special purposes such as nuclear power, electric power, aerospace, medicine or passenger movement vehicles, consult with Mitsubishi Electric.

This product has been manufactured under strict quality control. However • when installing the product where major accidents or losses could occur if the product fails, install appropriate backup or failsafe functions in the system.

# **A MITSUBISHI ELECTRIC CORPORATION**

HEAD OFFICE : TOKYO BUILDING, 2-7-3 MARUNOUCHI, CHIYODA-KU, TOKYO 100-8310, JAPAN<br>HIMEJI WORKS : 840, CHIYODA CHO, HIMEJI, JAPAN

\*: When the Data selection switch or the RD/WR selection switch is operated,

5) Press the ENT key again to start the transfer. (SET/RUN LED will be green

6) Turn OFF the GOT and remove the memory loader after the transfer is

Refer to the "Chapter 12 Troubleshooting" for details on handling errors during transferring.

**11.2 When the Data selection switch is [PROJECT]**

# **JY997D29501C**

Before using this product, please read this manual and the relevant manuals introduced in this manual carefully and pay full attention to safety to handle the product correctly. The precautions given in this manual are concerned with this product. In this manual, the safety precautions are ranked as "DANGER" and "CAUTION".

Г

• Use the memory loader in the environment that satisfies the general specifications described in GT10 User's manual. Never use the product in areas with excessive dust, oily smoke, conductive dusts, corrosive gas (salt<br>air, Cl2, H2S, SO2 or NO2), flammable gas, vibration or impacts, or exposed<br>to high temperature, condensation, or rain and wind. Not doing so can

Depending on circumstances, procedures indicated by "CAUTION" may also be linked to serious results.

case, it is important to follow the directions for

# **MOUNTING PRECAUTIONS ACCAUTION**

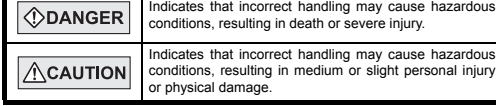

### **DISPOSAL PRECAUTIONS ACAUTION**

# ng of the product, handle it as in

### **TRANSPORTATION**   $\triangle$ CAUTION

- **PRECAUTIONS**
- Make sure to transport the memory loader and/or relevant unit(s) in the manner they will not be exposed to the impact exceeding the impact resistance described in the general specifications of this manual, as they are pr

#### **STARTUP/MAINTENANCE**   $\bigwedge$ CAUTION **PRECAUTIONS**

<sup>\*1</sup> When GT10-LDR is connected to a PC via the USB hub, the power supply of the<br>USB hub must be supplied by the AC adopter of the USB hub.<br>GT10-LDR connected to the USB hub may not work properly depending on the<br>PC enviro the PC.

- 
- Do not disassemble or modify the memory loader. Doing so can cause a failure, malfunction, injury or fire.
- Do not touch the conductive and electronic parts of the memory loader directly. Doing so can cause a memory loader malfunction or failure.
- 
- When unplugging the cable connected to the GOT, do not hold and pull the cable portion. Doing so can cause the memory loader or cable to be damaged or can cause a malfunction due to a cable connection fault.
- Do not bent at a sharp angle or tie the memory loader cables. Doing so can cause the breaking of the cables.

### **Associated Manuals**

The following manuals are relevant to this product. When these loose manuals are required, please consult with our local distributor.

# **Bundled Items**

# **1. Overview**

GT10-LDR memory loader is the memory transfer module that reads/writes the data to GT10 or between a PC (GT Designer2 Ver.2.77F or later) and GT10-LDR.

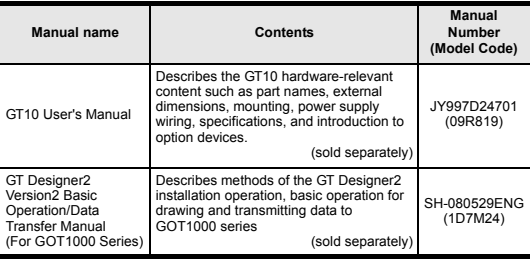

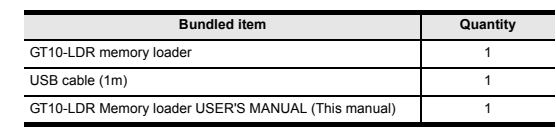

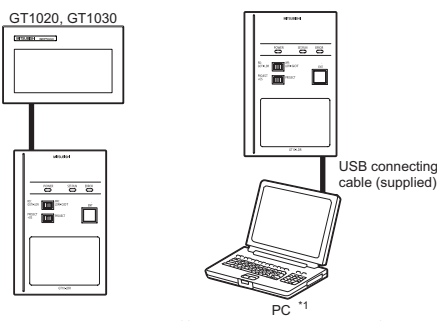

# PC <sup>1</sup><br>(GT Designer2 Ver.2.77F or later)

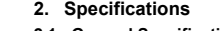

\*1 The wet bulb temperature is 39°C or less.

\*2 Do not use or store the GOT under pressure higher than the atmospheric pressure of altitude 0m (0ft.). Failure to observe this instruction may cause a malfunction.

machinery within the premises.<br>Category II applies to equipment for which electrical power is supplied from fixed facilities.<br>The surge voltage withstand level for up to the raged voltage of 300 V is 2500 V.

\*3 This indicates the section of the power supply to which the equipment is assumed to be connected between the public electrical power distribution network and the

-4 This index indicates the degree to which conductive material is generated in the environment where the equipment is used.<br>In pollution degree 2, only non-conductive pollution occurs but temporary conductivity may be pro

## **2.2 Performance Specifications**

\*1 ROM in which new data can be written without deleting the written data.

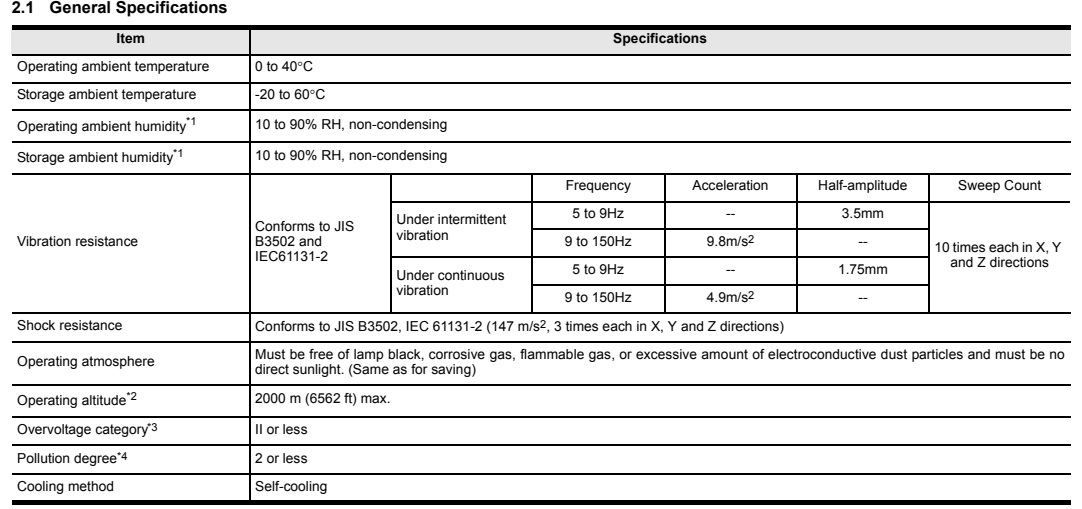

# $\lambda$ **MITSUBISHI** Changes for the Better GT10-LDR Memory loader USER'S MANUAL Manual Number JY997D29501C GOTiooo Date Nov 2008 This manual describes the part names, dimensions, mounting, and specifications of the product. Before use, read this manual and manuals of

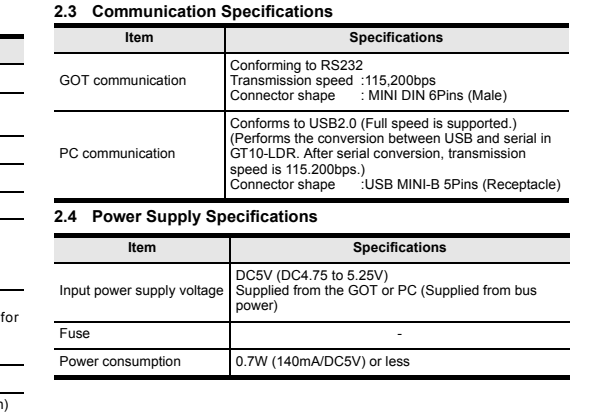

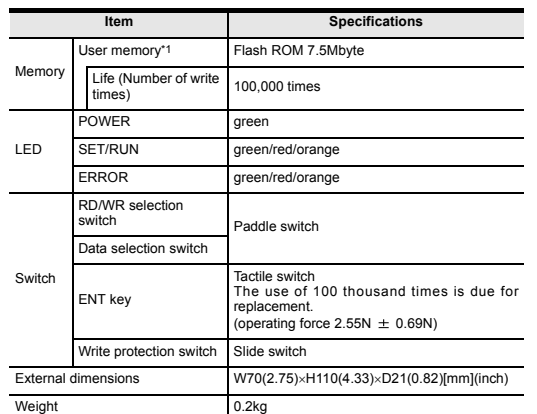

# **3. External Dimensions**

**4. Part Name**

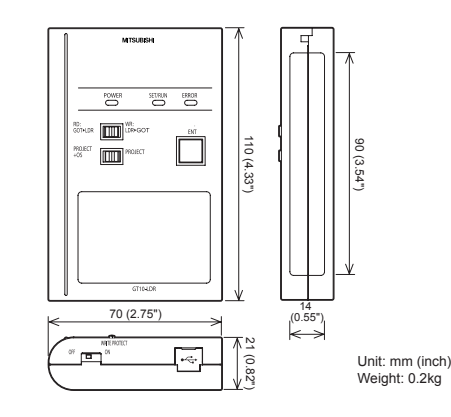

Unit: mm (inch)

an d

240 (9.44")

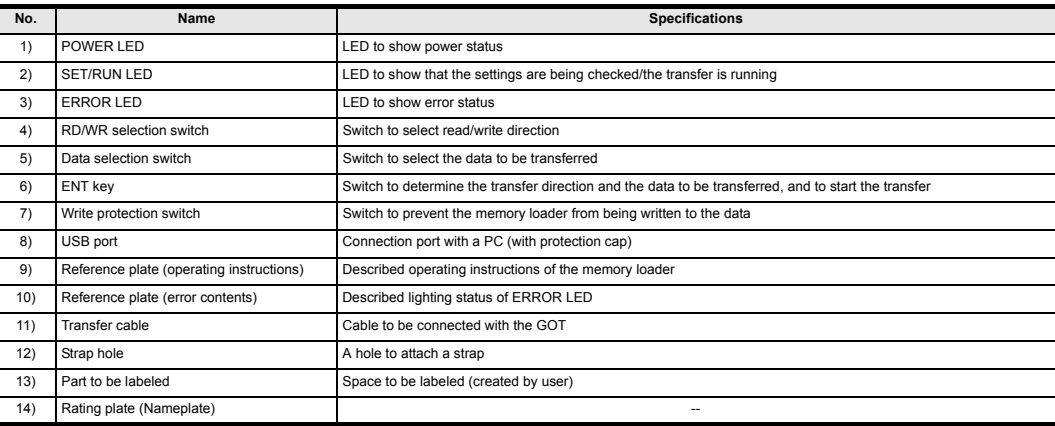

1) 2) 3) 12) 13) **MITSUBISH**  $\overline{\mathbb{C}}$ SET/RUN<br>—  $\overset{\text{EROR}}{\bigcirc}$ **RANTIN LIR-GOT** 6)  $\sqrt{m}$ 4)

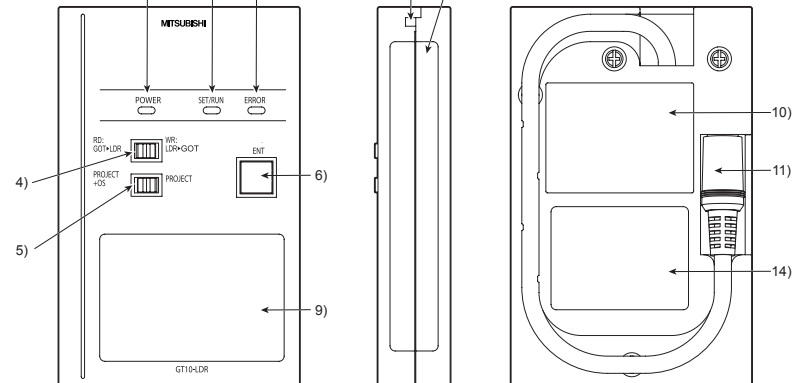

Cable length

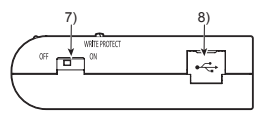

## **5. LED lighting specification**

\*1 An error message appears on the GOT screen. Apply remedies according to the display. Refer to the "Chapter 12 Troubleshooting" for details on handling errors.

### **6. Switch operation specification**

\*1 When the standard monitor OS and communication driver are transferred from the memory loader to the GOT, starting up the GOT with OS installation screen is required.

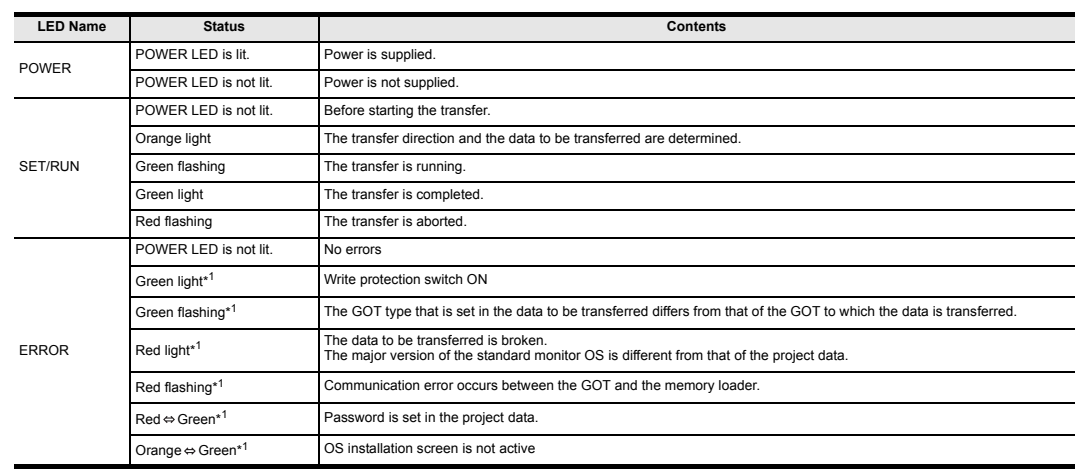

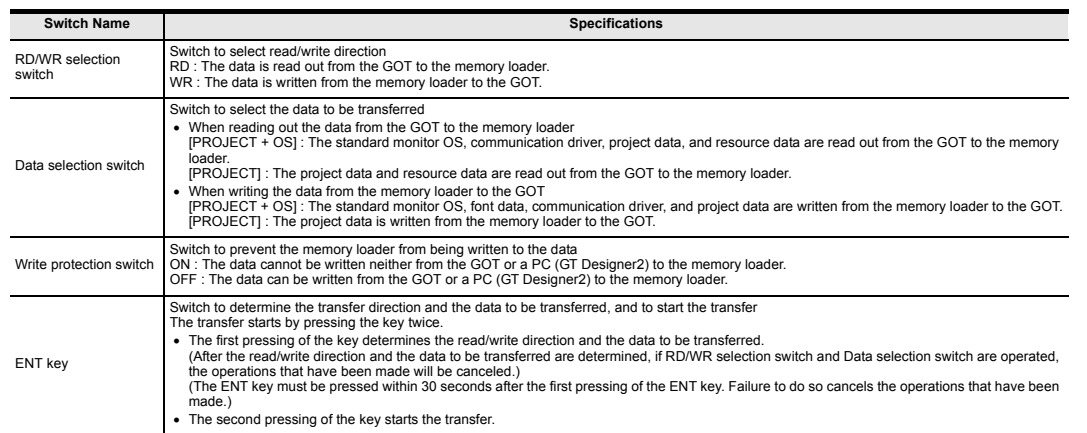

relevant products fully to acquire proficiency in handling and operating the product. Make sure to learn all the product information, safety information, and precautions. And, store this manual in a safe place so that you can take it out and read it whenever necessary. Always forward it to the end user.

Registration The company name and the product name to be described in this manual are the registered trademarks or trademarks of each company.

Effective Nov 2008 Specifications are subject to change without notice.

# **Safety Precaution** (Read these precautions before using.)

Warranty<br>Mitsubishi will not be held liable for damage caused by factors found not to be<br>the cause of Mitsubishi; opportunity loss or lost profits caused by faults in the<br>Mitsubishi products; damage, secondary damage, acci other than Mitsubishi products; and to other duties.

This product has been manufactured as a general-purpose part for general<br>industries, and has not been designed or manufactured to be incorporated in<br>a device or system used in purposes related to human life.<br>Before using t power, aerospace, medicine or passenger movement vehicles, consult with Mitsubishi Electric. This product has been manufactured under strict quality control. However when installing the product where major accidents or losses could occur if the • • •

HEAD OFFICE HIMEJI WORKS : TOKYO BUILDING, 2-7-3 MARUNOUCHI, CHIYODA-KU, TOKYO 100-8310,<br>JAPAN<br>: 840, CHIYODA CHO, HIMEJI, JAPAN

# **For safe use**

product fails, install appropriate backup or failsafe functions in the system.

# **A MITSUBISHI ELECTRIC CORPORATION**

When reading out the project data from the memory loader, if the password is set in<br>the project data, password entry screen will appear on the GOT.<br>After entering the password, password is reset by pressing the ENT key on When this function is used, Ver.01.08.00 or later of the standard monitor OS of the GT10 is required.

# **7. Function specification**

## **7.1 Transfer function**

\*1 Ver.01.08.00 or later of the standard monitor OS of the GT10 is applicable. \*2 Ver.01.11.00 or later of the standard monitor OS of the GT10 is applicable.

\*3 Ver. 2.91V or later of GT Designer2 is applicable.

transfer "Standard monitor OS + Communication driver + Font data".) Japanese (supporting Europe) is installed in the GT10 before shipment from

It is not necessary to transfer the font data when the used font is not changed

If an error occurs between the GOT and the memory loader during the transfer, an<br>error message will appear on the GOT screen.<br>Apply remedies according to the display.

the factory.

### **7.2 Password reset function on the GOT**

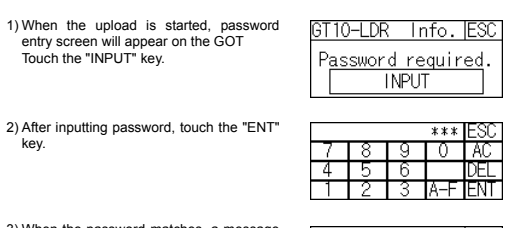

• In Windows® XP, click [ Start ]  $\rightarrow$  [ Settings ]  $\rightarrow$  [ Control Panel ]  $\rightarrow$  [ Peformance and Maintenance ]  $\rightarrow$  [ System ]  $\rightarrow$  [ Hardware ]  $\rightarrow$  [ Device Manager (D) ] and the window below will be displayed.<br>Please c LPT).

3) When the password matches, a message notifying Password correct is display. Touch the  $\boxed{\text{ESC}}$  button to close the screen.

When the password does not match, an error message is displayed.<br>If  $\overline{OK}$  button is touch it returns to the password input screen again.

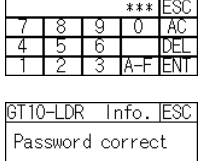

PASSWORD IS INCORRECT.  $\Box$ 

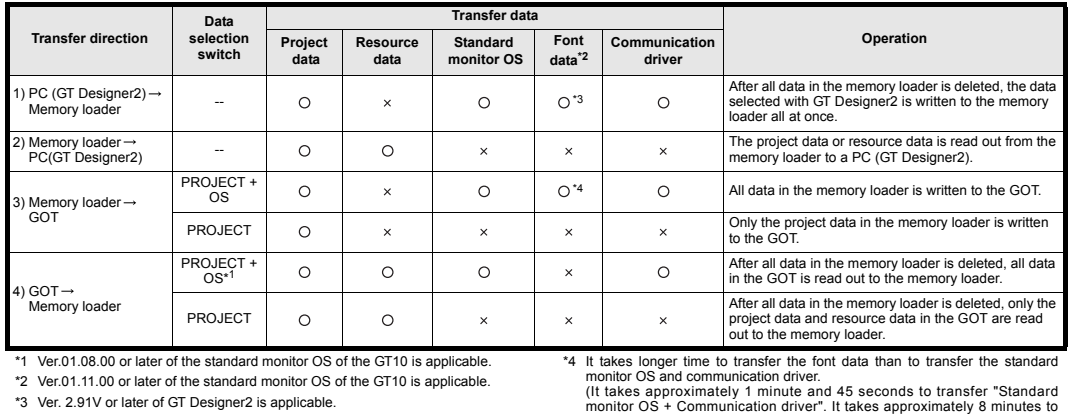

**7.3 Error display function**

Chapter 12 Troubleshooting

Install the GT Designer2 again when **I** is displayed.<br>Select the GT Designer2 COM number as the COM number currently assigned on the screen above.

Click [ Communication ]  $\rightarrow$  [ Communicate with GT10-LDR ]  $\rightarrow$  [ Communication configuration tab ]. Select the same COM number as the COM number of the personal computer when the setting communication port screen appears. **9.1 To write the data from a PC (GT Designer2 Ver.2.77F or later) to the memory loader**<br>The standard monitor OS, commu

Turning OFF and ON the power or touching the screen will close the error message

screen.

cation driver, font data, and project data are written from a PC (GT Designer2) to the memory loader. The operation procedure is described below.

When this function is used, Ver.01.08.00 or later of the standard monitor OS of the

ST10-LDR E ong GOT model i

n

 $553$  $\overline{\mathbf{B}}$   $\overline{\mathbf{B}}$   $\overline{\mathbf{C}}$ 

GT10 is required.

Refer to the following manual for details about operating instructions of GT Designer2

GT Designer2 Version <sub>D</sub> Basic Operation/Data Transfer Manual

- 2) Turn ON the GOT by pressing the lower right corner of the GOT.<br>
(The GOT startups with OS installation screen.)<br>
The OS can be transferred from GT Designer2 Version2 without displaying the<br>
OS installation screen depend
- 
- GT10 User's Manual
- 3) Set the Data selection switch to [PROJECT + OS] and the RD/WR selection switch to [WR], and select the data to be transferred and transfer direction.

4) Press the ENT key to determine the data to be transferred and transfer direction.<br>(SET/RUN LED will be orange.)<br>\*: If the next operation is not performed within 30 seconds after the ENT key is pressed, SET/RUN LED will be unlit, and the operations that have been made will

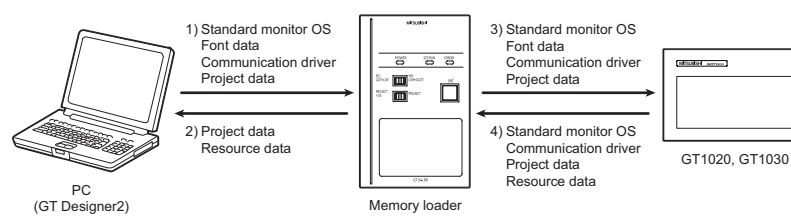

 $\bigcirc$ : Available to transfer  $\times$  : Unavailable to transfe

6) Turn OFF the GOT and remove the memory loader after the transfer is completed. (SET/RUN LED will be green flashing.)

Error message on the GOT

# **8. Installation of Driver, Setting Software**

When the communication between a PC (GT Designer2 Ver.2.77F or later) and the memory loader is performed, driver installation, communication port setting is required. **8.1 Driver installation** When the communication between a PC (GT Designer2) and the memory loader is performed, driver installation is required. Refer to the following manual for details about driver installation.

GT Designer2 Version Basic Operation/Data Transfer Manual

# **8.2 Confirmation of communication port**

### Windows® XP example follows.

• If using Windows® 98, Windows® 98SE, Windows® Millennium Edition or Windows® 2000

A screen that is equivalent to the one below is displayed by clicking [ My<br>Computer ] → [ Control Panel ] → [ System ] → [ Device Manager ] in the<br>menu of the personal computer.

• If using Windows<sup>®</sup> Vista. A screen that is equivalent to the one below is<br>displayed by clicking [ Start ]  $\rightarrow$  [ Control Panel ]  $\rightarrow$  [ Device Manager ] in the<br>menu of the personal computer.

# **Check following:**

GT10-LDR is indicated at A).

3) Set the Data selection switch to [PROJECT] and the RD/WR selection switch to [RD], and select the data to be transferred and transfer direction.

4) Press the ENT key to determine the data to be transferred and transfer direction.<br>(SET/RUN LED will be orange.)<br>\*: If the next operation is not performed within 30 seconds after the ENT key is<br>pressed, SET/RUN LED will be canc

- GT10-LDR (COM \*) is indicated at B). \* indicates the COM number used in Memory loader.

## **8.3 Setting GT Designer2**

e canceled.<br>When the Data selection switch or the RD/WR selection switch is opera after the data to be transferred and the transfer direction are determined, the operations that have been made will be canceled.

5) Press the ENT key again to start the transfer. (SET/RUN LED will be green 5) Press are Linking.<br>
flashing.)<br>
6) Turn OFF the GOT and re

ove the memory loader after the transfer is completed. (SET/RUN LED will be green flashing.)

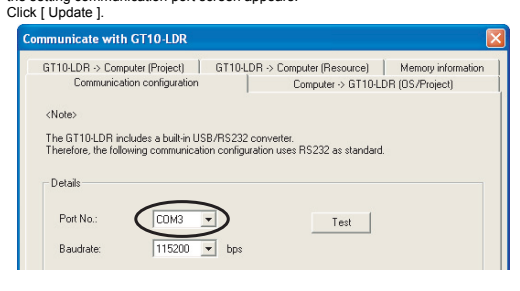

### **9. Transfer procedures between a PC and the Memory loader**

1) Turn OFF the Write protection switch.

2) Connect a PC (GT Designer2) to the memory loader with USB cable supplied. 3) Write the data from a PC (GT Designer2) to the memory loader.

### **9.2 To read out the data from the memory loader to a PC (GT Designer2 Ver.2.77F or later).**

The project data and resource data are read out from the memory loader to a PC (GT Designer2). The operation procedure is described below.

1) Connect a PC (GT Designer2) to the memory loader with USB cable supplied. 2) Select the data to be uploaded in a PC (GT Designer2) and read it out from the memory loader.

Refer to the following manual for details about operating instructions of GT Designer2.

GT Designer2 Version <sub>D</sub> Basic Operation/Data Transfer Manual

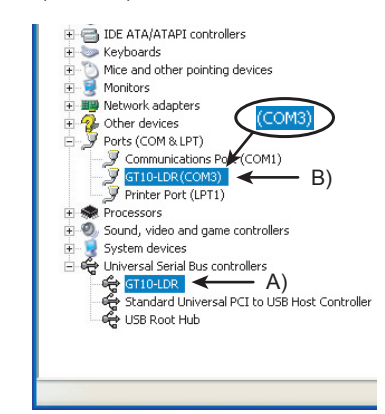

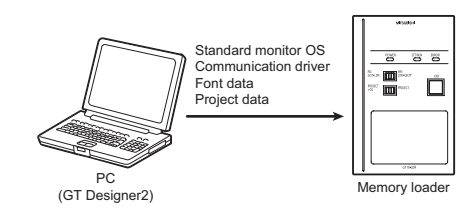

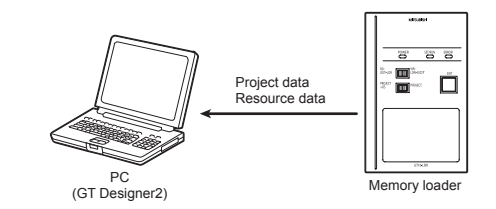

**10. To write the data from the Memory loader to the GOT**

The standard monitor OS, communication driver, font data, and project data are written from the memory loader to the GOT. The operation procedure is described below.

# **10.1 When the Data selection switch is [PROJECT + OS]**

1) Connect the memory loader to the GOT.

be canceled. e canceled.<br>: When the Data selection switch or the RD/WR selection switch is operated. after the data to be transferred and the transfer direction are determined, the

operations that have been made will be canceled. 5) Press the ENT key again to start the transfer. (SET/RUN LED will be green flashing.)

Refer to the "Chapter 12 Troubleshooting" for details on handling errors during transferring.

### **10.2 When the Data selection switch is [PROJECT]**

1) Connect the memory loader to the GOT and turn ON the GOT.

- 2) Set the Data selection switch to [PROJECT] and the RD/WR selection switch to [WR], and select the data to be transferred and transfer direction.
- 3) Press the ENT key to determine the data to be transferred and transfer direction.
- (SET/RUN LED will be orange.) \*: If the next operation is not performed within 30 seconds after the ENT key is pressed, SET/RUN LED will be unlit, and the operations that have been made will be canceled.
- 0e canceïeu.<br>'∷ When the Data selection switch or the RD/WR selection switch is operated, after the data to be transferred and the transfer direction are determined, the operations that have been made will be canceled.
- 4) Press the ENT key again to start the transfer. (SET/RUN LED will be green flashing.)
- 5) Turn OFF the GOT and remove the memory loader after the transfer is completed. (SET/RUN LED will be green flashing.)

Refer to the "Chapter 12 Troubleshooting" for details on handling errors during transferring.

## **11. To read out the data from the GOT to the Memory**

**loader** The standard monitor OS, communication driver, project data, and resource data are read out from the GOT to the memory loader. The operation procedure is described below.

**11.1 When the Data selection switch is [PROJECT + OS]**

1) Turn OFF the Write protection switch.

- 2) Connect the memory loader to the GOT and turn ON the GOT. 3) Set the Data selection switch to [PROJECT + OS] and the RD/WR selection switch to [RD], and select the data to be transferred and transfer direction.
- 
- 4) Press the ENT key to determine the data to be transferred and transfer direction.<br>(SET/RUN LED will be orange.)<br>\*: If the next operation is not performed within 30 seconds after the ENT key is pressed, SET/RUN LED will be unlit, and the operations that have been made will
- be canceled. \*: When the Data selection switch or the RD/WR selection switch is operated, after the data to be transferred and the transfer direction are determined, the

operations that have been made will be canceled. 5) Press the ENT key again to start the transfer. (SET/RUN LED will be green flashing.)

6) Turn OFF the GOT and remove the memory loader after the transfer is completed. (SET/RUN LED will be green flashing.)

Refer to the "Chapter 12 Troubleshooting" for details on handling errors during transferring.

**11.2 When the Data selection switch is [PROJECT]**

1) Turn OFF the Write protection switch.

2) Connect the memory loader to the GOT and turn ON the GOT.

Refer to the "Chapter 12 Troubleshooting" for details on handling errors during transferring.

This manual confers no industrial property rights or any rights of any other kind,<br>nor does it confer any patent licenses. Mitsubishi Electric Corporation cannot be<br>held responsible for any problems involving industrial pr

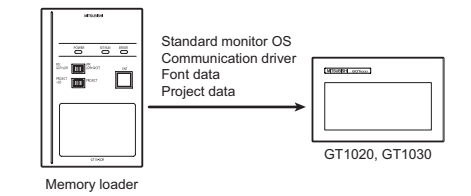

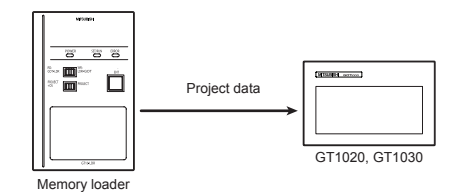

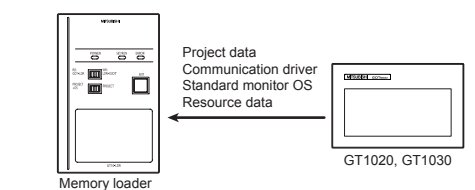

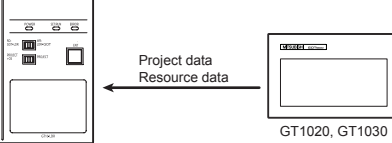

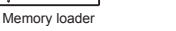

# **12. Troubleshooting**

# **12.1 GOT error message**

When communication between the GOT and the memory loader does not work, check the following contents depending on the GOT error messages.

#### **12.2 LED display on the memory loader**

If communication cannot be established between the GOT and a PC using memory loader, confirm the following status by checking display LED in memory loader.

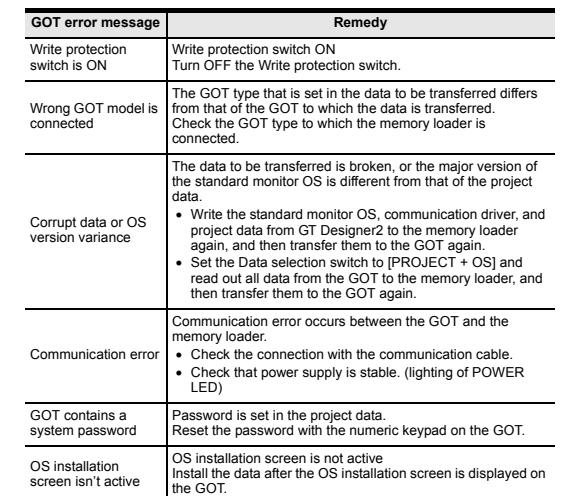

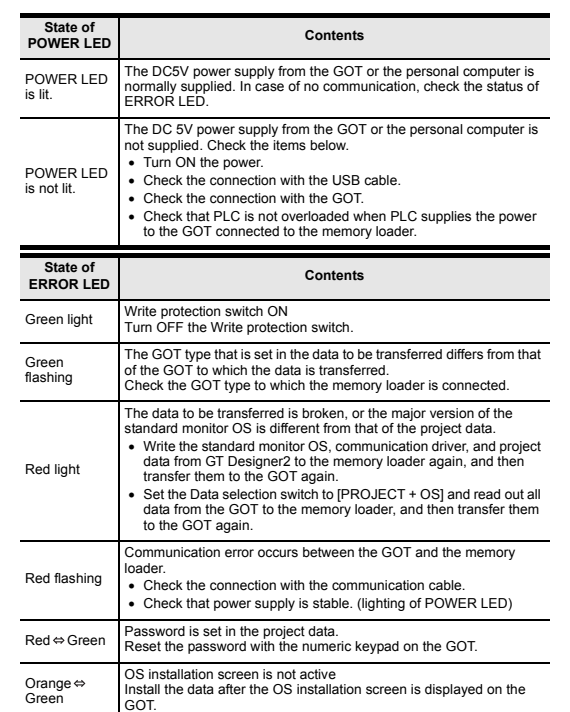